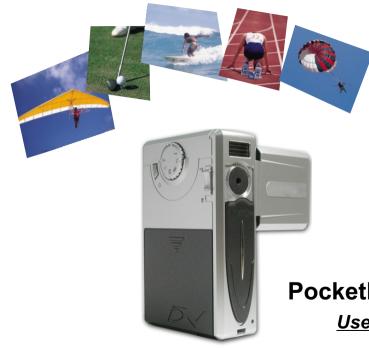

Preparing Your Camera **Getting Started** Digital Video Mode Digital Camera Mode Voice Recording Mode Playback Mode MP3 Mode **Camera Settings** TV Output Copying Files to PC Using PC Camera

## PocketDV 3300

**Users Manual** 

English

### Welcome

Dear user, thanks for purchasing this product. Much investment in time and effort has gone into its development, and it is our hope that it will give you many years of trouble-free service.

### **Safety Notice**

- 1. Do not drop, puncture or disassemble the camera; otherwise the warranty will be voided.
- 2. Avoid all contact with water and dry hands before using.
- 3. Do not expose the camera to high temperature or leave it in direct sunlight. Doing so may damage the camera.
- 4. Use the camera with care. Avoid pressing hard on the camera body.
- 5. For your own safety, avoid using the camera when there is a storm or lightning.
- 6. Avoid using batteries of different brands or types at the same time. There is potential of explosion by doing that.
- 7. Remove batteries during long periods between usage, as deteriorated batteries may affect the functionality of the camera.
- 8. Remove batteries if they show signs of leaking or distortion.
- 9. Use only the accessories supplied by the manufacturer.
- 10. Keep the camera out of the reach of children.

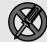

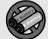

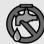

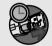

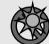

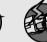

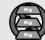

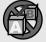

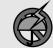

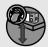

#### **Package Contents**

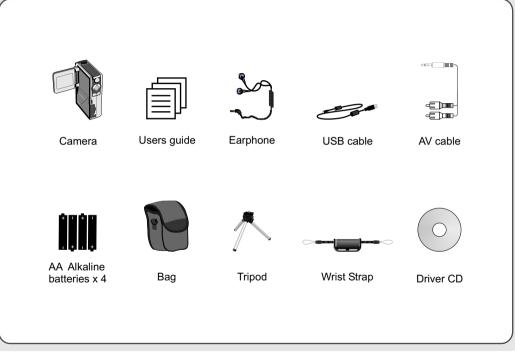

#### **Camera Parts**

| <ol> <li>Microphone</li> <li>Back LED</li> <li>Shutter/Record Button</li> <li>Direction Buttons</li> <li>OK Button</li> <li>Menu Button</li> <li>Wrist Strap Hook</li> <li>SD/MMC Card Slot</li> <li>Video-out Connector</li> <li>USB Connector</li> <li>Earphone Connector</li> <li>Speaker</li> <li>LCD Panel</li> </ol>  |  |
|----------------------------------------------------------------------------------------------------|--|
| <ul> <li>4 LCD On/Off Detector</li> <li>4 ILCD On/Off Detector</li> <li>4 Flash Strobe</li> <li>4 Lens</li> <li>4 Lens</li> <li>4 Lens</li> <li>5 Front LED</li> <li>4 Front LED</li> <li>4 Battery Cover</li> <li>4 Focus Switch</li> <li>4 Power On/Off Button</li> <li>4 Mode Switch</li> <li>4 Tripod Socket</li> </ul> |  |

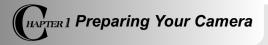

#### Loading the batteries

Your camera runs on four AA alkaline batteries. High performance batteries are recommended for this camera for maximum battery life.

1. Slide the battery compartment cover open in the direction as indicated.

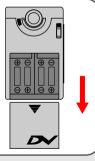

**2.** Place the batteries into the compartment. Note that the positive and negative ends cannot be reversed.

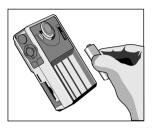

**3.** After the batteries are properly installed, replace the battery compartment cover.

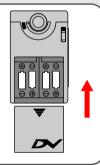

#### Inserting the SD/MMC card (optional)

In addition to 16MB (128Mbits) built-in flash memory, your camera can store data on a Secure Digital (SD) card or a MultiMedia card (MMC). The supported memory size ranges from 8MB to 256MB.

To insert a SD/MMC card, gently push the card as indicated until the card reaches the end of the slot. Note that once a SD/MMC card is inserted, the camera will use the card as the main storage media. Files stored in the camera's built-in memory will become inaccessible until the SD/MMC card is removed.

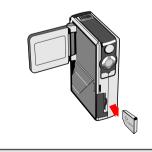

The SD card comes with a write-protect switch. When the write-protect switch is set to the **Lock** position, the card will become non-writable. To ensure that the camera can operate normally, you should set the write-protect switch to the **Unlock** position before inserting the SD card.

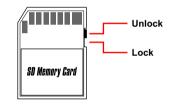

- A To remove the SD/MMC card, gently push the card. After the card pops up, pull the card out of the slot.
- ▲ Do not remove the SD/MMC card while the camera is processing data (when the LED is flashing).
- A If you insert a write-protected card, the media icon on the LCD display will become red.

#### Attaching the wrist strap

Please unfasten and separate the strap into two parts. To attach the wrist strap to the camera, thread the strap through the hook on the side of the camera, and then the one on the bottom part. After threading the strap, fasten the strap and then use the leather wrap to hold the strap.

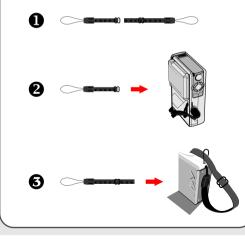

#### How to hold your camera

Please put your hand through the wrist strap and firmly hold the camera as illustrated. While taking stills or recording AVI movies, avoid blocking the lens to retain the best result.

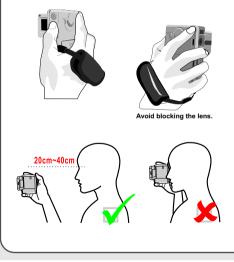

#### Using the bag

The accessory bag comes handy if you are planning to carry the camera with you while you are travelling around. Simply put the camera into the bag as indicated, and you are ready to carry the camera with you.

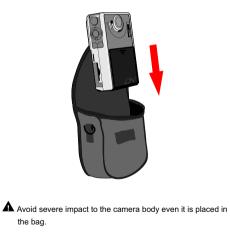

#### Using the tripod

Use a tripod to minimize camera movement and ensure optimal image quality, especially while shooting selfportraits or video conferencing.

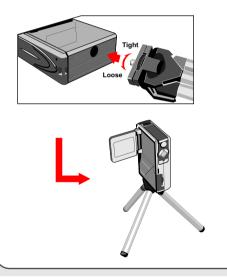

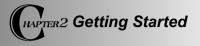

#### Turning on your camera

Press and hold down the power button for 2  $\sim$  3 seconds to turn on the camera.

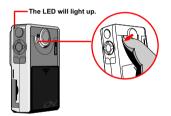

A If the camera is not turned on after pressing the power button, please check:

- 1. There are four AA batteries installed in the camera.
- 2. The batteries have enough power left.

A You can turn on the camera without opening the LCD panel.

A Please open the lens cover if you are going to use the digital video or camera function.

#### Turning off your camera

Press and hold down the power button for 2 ~ 3 seconds to turn off the camera.

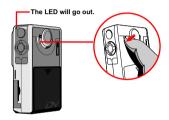

Time

12:00:00

#### Setting the date and time

When you power on the camera for the first time, you need to set up the date and time:

1. Set the Mode Switch to Setting mode.

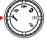

 Press the Up or Down button to highlight Date, and then press the OK button or the Right button to enter the sub-menu.

| Setting  |          |
|----------|----------|
| Веер     | ON       |
| Boot-up  | ON       |
| Auto Off | 10m      |
| Date     | 03/01/01 |
| Time     | 12:00    |
|          |          |

 Press the Left or Right button to move the cursor. Press the Up or Down button to change the value. After the correct date has been set up, press the OK button to confirm the setting.

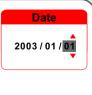

- 4. Repeat step 2 and enter the Time sub-menu. Use the same method described in step 3 to set time. Note that the second digits are not adjustable. After the correct time has been set up, press the OK button to confirm the setting.
  - While operating the camera, pressing the Menu button can bring up a sub-menu under most circumstances. The menu items vary according to the mode you select. When a submenu is being shown on the screen, you can use the illustrated function buttons to make your selection.

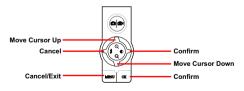

#### Checking the media and power status

The LCD display varies according to the operation mode. However, you can easily check the media type and power status on the LCD display.

#### Storage media indicator:

- **IN** : The camera is using the built-in memory for file storage.
  - : The camera is using a memory card for file storage.

#### Power status indicator:

- : Full battery life.
- : Adequate battery life.
- : Low battery life.
- : Empty battery life. Please replace the batteries immediately when the icon is flashing red.
- When the camera is using a SD/MMC card as main storage media, files stored in the camera's built-in memory will become inaccessible until the card is removed.
- A For details under different modes, please refer to the respective chapters.

#### Tips for best shooting

- Keep the focus set to ▲ except for close-ups.
- A Make sure your subject is well lit from the front.
- Skeep the camera level and steady when releasing the shutter.
- Ake sure you have adequate light when taking stills or recording AVI movies.
- For stable and smooth image quality, move the camera slowly during filming.

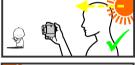

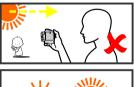

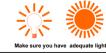

#### Storage capacity chart

The following chart is estimated based on a 64MB SD card. Actual capacity may vary (up to  $\pm 5\%$ ) depending on the environment and color condition.

| Mode                 | Condition       |        | Approx. capacity |
|----------------------|-----------------|--------|------------------|
|                      | VGA(640x480)    |        | 04:43 (mm:ss)    |
| Disting Video (DV)   |                 | Normal | 14:18 (mm:ss)    |
| Digital Video (DV)   | QVGA            | Fine   | 07:54 (mm:ss)    |
|                      | (320x240)       | Best   | 06:12 (mm:ss)    |
|                      | 640x480         | Normal | 962 (pic.)       |
|                      |                 | Fine   | 958 (pic.)       |
|                      | 1600x1200       | Normal | 240 (pic.)       |
|                      |                 | Fine   | 160 (pic.)       |
| Camera               | 2048x1536       | Normal | 160 (pic.)       |
|                      |                 | Fine   | 96 (pic.)        |
|                      |                 | Normal | 128 (pic.)       |
|                      | 2272x1704 Fine  |        | 80 (pic.)        |
| Voice Recording (VR) | -               |        | 48:27 (mm:ss)    |
| MP3                  | Aver. 4MB/Track |        | 16 tracks        |

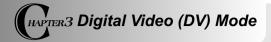

LCD display

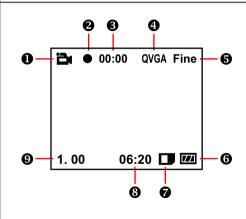

- DV mode indicator
- 2 Recording indicator
- 8 Recording time lapse
- Image resolution
- **6** Image quality
- **6** Battery life indicator
- Storage media type
- 8 Remaining capacity (mm:ss)
- ② Zoom ratio

#### **Recording an AVI movie**

1. Set the Mode Switch to Digital Video mode.

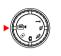

2. Press the Shutter/Record button to start recording.

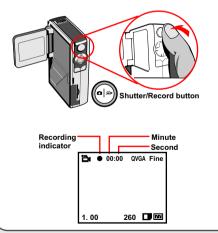

**3.** While recording, you can press the **Up** or **Down** button to zoom in/out the screen.

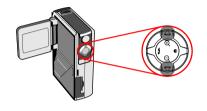

- Press the Shutter/Record button again to stop recording.
  - To review the recorded AVI movies, switch the camera to Playback mode and play the AVI clips. Please refer to Chapter 6 for more information.

#### **Function buttons**

The following function buttons are available while the camera is in Digital Video mode:

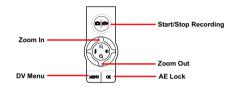

Pressing the OK button will lock your current AE setting, enabling you to shoot other subjects without changing the AE metering value. Pressing the OK button again will unlock the AE setting.

#### DV menu

While in Digital Video mode, press the **Menu** button to bring up the DV menu.

| DV      |      |
|---------|------|
| Video   | VGA  |
| WB      | Auto |
| Display | ON   |
|         |      |

The following table illustrates all items and their functions.

| ltem    | Option    | Description                                                      |
|---------|-----------|------------------------------------------------------------------|
|         | VGA       | This item allows you to set the resolution and quality of image. |
|         | QVGA/Best | Select VGA if you want to<br>produce the best result for         |
| Video   | QVGA/Fine | viewing. If saving memory is top<br>priority, select QVGA/Norm.  |
|         | QVGA/Norm | *VGA = 640x480 (pixels)<br>*QVGA = 320x240 (pixels)              |
| WB      | AUTO      | This item allows you to select                                   |
|         | Sunny     | the white balance setting. For                                   |
|         | Cloudy    | more information, please refer to                                |
|         | Fluore.   | Chapter 4 - Setting white                                        |
|         | Tungst.   | balance.                                                         |
| -       | OFF       | This item determines if the                                      |
| Display | ON        | on-screen icons are always shown on the LCD.                     |

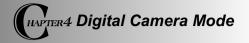

LCD display

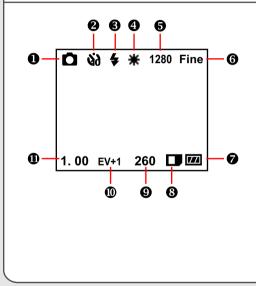

- Digital Camera mode indicator
- 2 Self-timer indicator
- B Flash indicator
- White balance indicator
- **6** Image resolution
- **6** Image quality
- Battery life indicator
- Storage media type
- Remaining capacity (pic.)
- ① Exposure compensation value
- D Zoom ratio

#### Taking a still

1. Set the Mode Switch to Digital Camera mode.

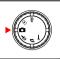

**2.** Use the **Focus Switch** to set focus as appropriate.

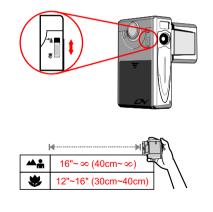

**3.** Before shooting, you can press the **Up** or **Down** button to adjust the zoom ratio.

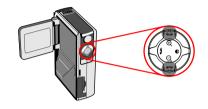

4. Press the Shutter/Record button to take a still.

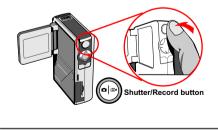

#### Using the flash strobe

When the lighting is not sufficient for your shooting environment, the flash can provide the extra light you need.

#### Using the hot button

While in Digital Camera mode, pressing the **Left** button allows you to switch the flash mode without entering the options menu.

Pressing the hot button can cycle through three flash modes - Auto, Force, Off.

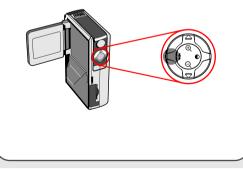

Auto mode ( ( ): When the flash is set to Auto mode, the camera will automatically measure the lighting condition, and the flash will be activated if needed.

Force mode ( **\$**): When the flash is set to Force mode, the flash always fires no matter how the lighting condition is.

**Off (no icon):** The flash will not function when it is set to Off.

- When the battery power is low (with only one gauge left), the flash strobe cannot be activated due to insufficient power for recharge.
- A While the flash is being recharged, you cannot press the shutter button to take pictures.

#### Setting white balance

Under certain conditions, you may need to manually select the white balance setting to take pictures with the correct color balance.

#### Using the hot button

While in Digital Camera mode, pressing the **Right** button allows you to change the white balance setting without entering the options menu.

Pressing the hot button can cycle through five settings -Auto, Sunny, Cloudy, Fluorescent, and Tungsten.

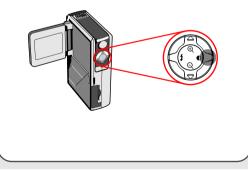

Auto (no icon): The camera will measure the color temperature and make adjustments automatically.

Sunny (  $\Re$  ): Suitable for shooting outdoors in good weather.

**Cloudy (** *i*): Suitable for shooting under shades or cloudy weather.

Fluorescent (imit): Suitable for shooting environment with fluorescent light.

**Tungsten (** ): Suitable for shooting environment with incandescent light.

#### White balance:

When the human eye sees an object, it adapts to the object so that a white object always looks white. However, a digital camera sees an object as white by adjusting the color balance of the lighting condition. This process is called matching the white balance.

#### Using the self-timer

- 1. While in Digital Camera mode, press the **Menu** button to bring up the Camera menu.
- Highlight the SelfTimer item, and then select ON in the sub-menu. Then press the Menu button to exit.

CameraStrobeAUTOImageSize2MSelfTimerONDateStampOFFDisplayOFF

 When the Shutter/Record button is pressed, the camera will have ten seconds delay before taking a picture. After the shutter fires, the SelfTimer will be automatically disabled.

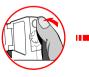

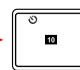

#### Setting exposure compensation

Setting the EV value enables you to manually control the brightness of the taken stills.

- Press the Menu button to bring up the Camera menu. Highlight the Camera tab, and press the Right button to select the Advanced tab.
- 2. Highlight the Exposure item, and then select a desired EV value in the sub-menu. The larger the number is, the brighter the stills will be.

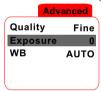

A Setting the value too high may cause the pictures to appear over-exposed.

# **Digital Camera Mode**

#### **Function buttons**

The following function buttons are available while the camera is in Digital Camera mode:

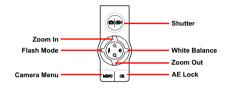

Pressing the OK button will lock your current AE setting, enabling you to shoot other subjects without changing the AE metering value. Pressing the OK button again will unlock the AE setting.

#### Camera menu

The Camera menu provides several items for you to finetune the camera function. To bring up the Camera menu, press the **Menu** button while in Digital Camera mode. To access the advanced menu, move the cursor to highlight the **Camera** tab, and then press the **Right** button.

| Camera    |      |
|-----------|------|
| Strobe    | Αυτο |
| ImageSize | 2M   |
| SelfTimer | OFF  |
| DateStamp | OFF  |
| Display   | OFF  |

| Adv      | anced |
|----------|-------|
| Quality  | Fine  |
| Exposure | 0     |
| WB       | Αυτο  |
|          |       |
|          |       |

#### Camera menu (continued)

The following table illustrates all items and functions of the basic camera settings.

| ltem      | Option    | Description                                     |
|-----------|-----------|-------------------------------------------------|
|           | AUTO      | This item allows you to set the                 |
|           |           | flash mode. For more                            |
| Strobe    | OFF       | information, please refer to                    |
|           | FORCE     | Chapter 4 - Using the flash strobe.             |
|           | 640x480   | This item allows you to set the                 |
|           | 1600x1200 | resolution of images. Select                    |
| ImageSize | 2048x1536 | 1600x1200 or higher if you want                 |
|           | 2272x1704 | to develop photos.                              |
|           | OFF       | This item allows you to toggle                  |
| SelfTimer | ON        | the self-timer on or off.                       |
|           | OFF       | This item allows you to set if a                |
| DateStamp | ON        | date stamp is printed on the<br>pictures taken. |
| Display   | OFF       | This item determines if the                     |
|           | ON        | on-screen icons are always shown on the LCD.    |

The following table illustrates all items and functions of the advanced camera settings.

| ltem     | Option                             | Description                                                                                                    |
|----------|------------------------------------|----------------------------------------------------------------------------------------------------|
|          | Normal                             | This item determines the quality of the taken images.                                                                                                    |
| Quality  | Fine                               | Better quality images require more memory to store.                                                                                                    |
| Exposure | -3 ~ +3                            | This item allows you to set the<br>exposure compensation value.<br>Positive exposure value indicates<br>the subject taken will appear<br>brighter than normal; while<br>negative value indicates the<br>opposite. |
| WB       | AUTO<br>Sunny<br>Cloudy<br>Fluore. | This item allows you to select the<br>white balance setting. For more<br>information, please refer to<br><i>Chapter 4 - Setting white balance</i> .                                                               |
|          | Tungst.                            |                                                                                                    |

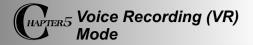

LCD display

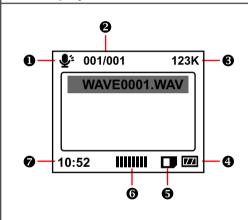

- VR mode indicator
- Ourrent file / All files
- 6 File size
- Battery life indicator
- Storage media type
- 6 Sound volume
- Remaining capacity (mm:ss)

#### Recording a sound clip

1. Set the Mode Switch to Voice Recording mode.

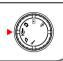

2. Press the Shutter/Record button to start recording.

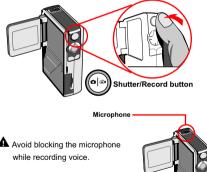

Avoid blocking the microphone

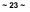

3. Press the Shutter/Record button again to stop recording.

# Voice Recording Mode

#### **Deleting sound clips**

When highlighting a sound clip, press the **Menu** button and a sub-menu will pop up asking if you want to delete one or all files. Select Delete One to delete the highlighted file. Select Delete Delete All to delete all recorded Delete All sound clips.

# Delete One

#### **Function buttons**

The following function buttons are available while the camera is in Voice Recording mode:

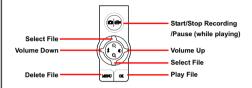

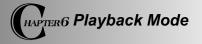

LCD display

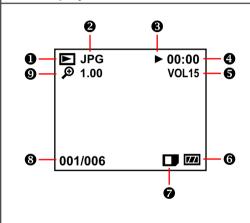

- Playback mode indicator
- Pile type
- Play/Pause/Stop indicator
- Playing time
- Sound volume
- **6** Battery life indicator
- Storage media type
- 3 Current file / All files
- **③** Zoom (lock or unlock) / Zoom ratio

#### Thumbnail browser

Set the Mode Switch to Playback mode.

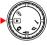

After entering the Playback mode, you will see the thumbnail interface. Use the direction buttons to highlight a thumbnail. You can tell the file type by the color of the

encircling square:

Red: AVI files.

Yellow: JPG files.

Green: WAV files.

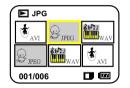

The following function buttons are available in the thumbnail browser:

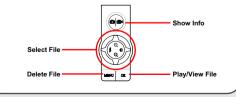

#### Playing an AVI movie or a WAV file

While in thumbnail browser, highlight an AVI movie or a WAV file. Then press the **OK** button to play the file.

While playing the file, you can use the function buttons as illustrated:

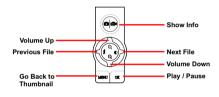

If you want to restart playing the same file, you can press the OK button to pause, and then press the Right or Left button to restart.

#### Viewing a JPG picture

While in thumbnail mode, highlight a JPG picture and press the **OK** button to view the file in full-screen mode.

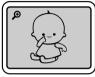

Full Screen

When viewing a JPG picture in full-screen mode, you can use the function buttons as illustrated:

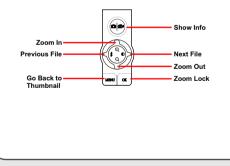

While viewing the full-screen JPG picture, If you zoom in the picture and then press the **OK** button, the zoom ratio will be locked. You can then browse the picture using the direction buttons.

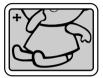

Zoom-lock Screen

Under zoom-lock mode, you can use the function buttons as illustrated:

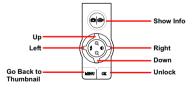

A The maximum zoom ratio varies according to the image's resolution.

#### **Deleting files**

When highlighting a thumbnail, press the **Menu** button and a sub-menu will pop up asking if you want to delete one or all files. Select Delete One to Delete delete the highlighted file. Select Delete All to delete all stored files.

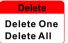

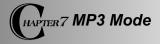

#### LCD display

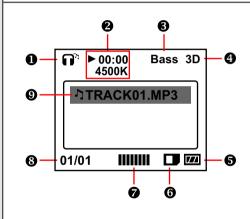

- MP3 mode indicator
- Playing time / File size
- Bass boost indicator
- 4 3D enhancement indicator
- **6** Battery life indicator
- **6** Storage media type
- Sound volume
- **8** Current file / All files
- Play list item indicator

#### **Uploading MP3 files**

To upload MP3 files to the camera, you need to connect the camera to a PC using the USB cable. For more information on USB connection, please refer to **Chapter 10**.

After connecting the camera to the computer and selecting **DISK** mode, you can locate a "MP3" folder in the removable disk. Then you can copy the desired MP3 files into the folder for playing.

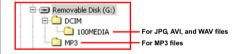

- If you want to remove MP3 files from the camera, use one of the following methods:
  - 1. Connect the camera to a PC and delete files in the "MP3" folder.
  - Set the camera to Setting mode and use the Format Media command. Note that all files, including non-MP3 files, will be gone after formatting.

#### **Playing MP3 music**

Set the **Mode Switch** to MP3 mode. After entering the main screen, you can select the desired MP3 title and press the **OK** button to play.

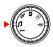

The following function buttons are available when the camera is in MP3 mode:

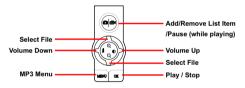

▲ The → icon indicates that the MP3 file is included in the play list. During continuous play, files in the list will be played repeatedly.

#### MP3 menu

The MP3 menu provides several items for you to enhance the quality of MP3 music. To bring up the MP3 menu, press the **Menu** button while in MP3 mode.

#### MP3 Menu

Bass Boost OFF 3D Enhance OFF Delete

The following table illustrates all items and their functions.

| ltem       | Option | Description                     |
|------------|--------|---------------------------------|
|            | OFF    |                                 |
| Bass Boost | MIDDLE | This item allows you to set the |
|            | HEAVY  | bass boost level.               |
|            | OFF    |                                 |
| 3D Enhance | MIDDLE | This item allows you to set the |
|            | HEAVY  | 3D enhancement level.           |
| Delete     | YES/NO | Delete MP3 file.                |

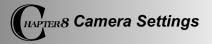

#### **Basic settings**

The basic camera settings allow you to configure some elemental functions of the camera. To access the menu, set the

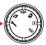

Mode Switch to Setting mode.

|   | Setting |          |
|---|---------|----------|
| E | Beep    | ON       |
| E | Boot-up | ON       |
| A | uto Off | 10m      |
| C | )ate    | 03/01/01 |
| Т | ime     | 12:00    |
|   |         |          |

**A** The following function buttons are available while configuring the camera settings.

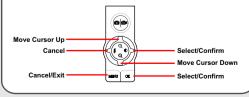

The following table illustrates the items and functions of the basic settings.

| Item     | Option        | Description                                                              |
|----------|---------------|--------------------------------------------------------------------------|
| Deen     | OFF           | This item allows you to toggle                                           |
| Веер     | ON            | the beep sound on or off.                                                |
|          | OFF           | This item allows you to toggle                                           |
| Boot-up  | ON            | the boot-up logo display on or off.                                      |
| Auto Off | 1,3,5,10(min) | This item determines the<br>auto-off time when the camera<br>stays idle. |
| Date     | -             | This item is for date settings.                                          |
| Time     | -             | This item is for time settings.                                          |

#### Advanced settings

The advanced settings involve with more complicated options. To access the menu, open the basic setting menu, highlight the tab, and then press the **Right** button.

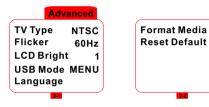

The following table illustrates the items and functions of the advanced settings.

| ltem    | Option | Description                                      |
|---------|--------|--------------------------------------------------|
| Т∨ Туре | NTSC   | For America, Japan, Taiwan,<br>Korea…etc.        |
|         | PAL    | For European countries, China,<br>Hong Kong…etc. |

| ltem             | Option | Description                                                                                                    |
|------------------|--------|----------------------------------------------------------------------------------------------------|
| Flicker          | 60Hz   | This item allows you to set the flicker rate to retain the best display                                                   |
|                  | 50Hz   | quality. Please refer to the <i>Flicker</i><br><i>Settings Table</i> (p. 50) for more<br>information on flicker settings. |
| LCD Bright       | 1~4    | Set the LCD brightness. Larger<br>number indicates brighter LCD<br>display.                                               |
| USB Mode         | MENU   | This item determines the default setting when connecting the                                                              |
|                  | САМ    | camera to a PC. <i>MENU</i> indicates a<br>menu will pop up asking which<br>mode you want to select.                      |
|                  | DISK   | CAM stands for PC camera; while<br>DISK stands for removable disk.                                                        |
| Language         | -      | Set the interface language.                                                                                               |
| Format<br>Media  | YES/NO | Format the storage media that is<br>currently being used. Note that all<br>files stored in the media will be<br>gone.     |
| Reset<br>Default | YES/NO | Restore the factory default.                                                                                              |

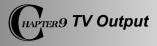

#### Connecting the camera to TV

Connect your camera and TV via an AV cable for realtime display. You can export your video clips, still pictures and audio recordings directly to your TV to share them with friends and family.

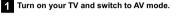

Connect the audio and video ends of the AV cable to your TV.

- Connect the other end to your camera.
- Turn on the camera.

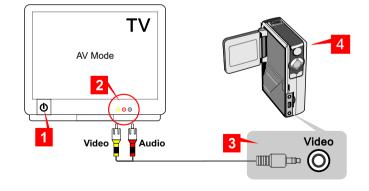

2

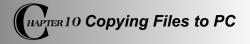

#### Installing the driver (for 98SE)

If you are using Windows 98 SE, you need to install **DV 3300 Driver** before your camera connects to your computer for the first time. Please follow these steps to complete the installation.

1. Turn on your computer. Then place the accessory CD into the CD-ROM drive.

A Do not connect the USB cable to your computer now.

A Shut down all other applications running on your computer.

If the title screen does not appear automatically, please double-click on My Computer and then the CD-ROM drive. Then browse to the folder "\DV 3300 Driver" and start the Setup.exe program manually.

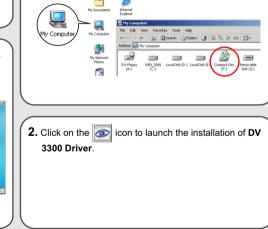

Copying Files to PC

AIPTER AIPTER DV300 Dreet(Fer 985E user) DV300 PC Camera Power Dreetor PRO Prove Dreetor PRO Prove Dreetor PRO Prove Dreetor PRO Prove Dreetor PRO DV300 PC Camera DV300 PC Camera DV3

# Installing the driver (for 98SE) (continued)

3. The Install Shield Wizard will then appear and

automatically install the program. Please click on **Next** to continue the installation.

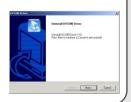

4. After the driver installation is completed, the program will prompt you to install *Direct X 8.0* or above. If you are not sure if this program has been installed in your computer, please click **Yes** to continue.

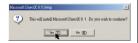

A The program *Direct X 8.0* or above is necessary for viewing the AVI movies recorded by the camera.

**5.** After the installation is completed, you may need to restart your computer for the driver to take effect.

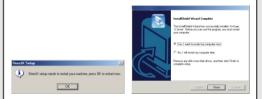

After rebooting your computer, please connect the camera to the PC and select **DISK** (removable disk) mode to capture the device.

## Connecting the camera to your PC

1. Turn on your computer, and then connect the USB cable to the USB port of your computer.

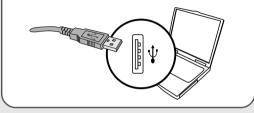

2. Connect the other end of the USB cable to your camera.

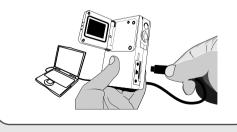

If the camera's USB mode is set to MENU (please refer to the Advanced settings in Chapter 8), a menu will pop up when the camera is connected to your computer. You can

then select **CAMERA** (for PC camera) or **DISK** (for removable disk) according to your purpose.

USB Mode CAMERA DISK

## A Notice for Windows 2000/XP/ME users:

If you select **DISK** mode and then want to disconnect the camera from your computer, please follow these steps:

- 1. Double-click 送 on the system tray.
- 2. Click 🚔 (USB Disk), and then click Stop.
- Select the camera when the confirmation screen appears and click OK.
- 4. Follow the on-screen instructions to safely disconnect the camera from your computer.

# Copying files to your PC

By copying files from the camera to your computer, you can permanently save your creative works in the hard disk.

To copy files from the camera, you must select DISK (removable disk) mode when connecting the camera to your PC.

**1.** This step varies according to your operation system.

#### For Windows XP users:

After the camera is connected to your computer, a dialogue window will appear automatically. Please select

the item Open folder to view

files using Windows

Explorer and click OK.

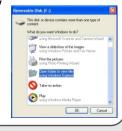

## For Windows 2000/ME/98SE users:

Double-click on My Computer.

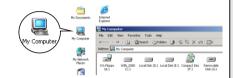

Then double-click on the icon of the removable disk that has just appeared.

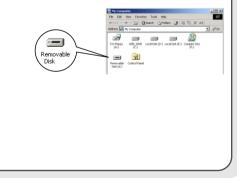

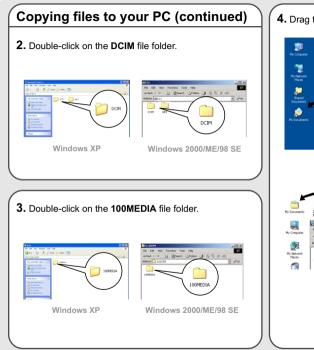

4. Drag the pictures to your desired target folder.

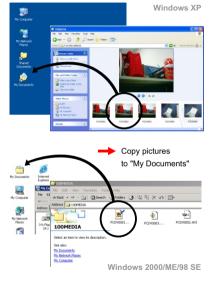

## **File locations**

The following figure shows where different types of files are located in different folders.

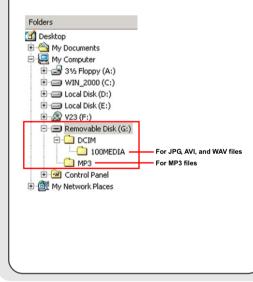

## **Uploading/Deleting MP3 files**

The "MP3" folder is for storing the MP3 files. To upload or delete a MP3 file, you must connect the camera to a PC and set the camera to **DISK** (removable disk) mode. Then copy the MP3 files to the "MP3" folder or delete files in the folder.

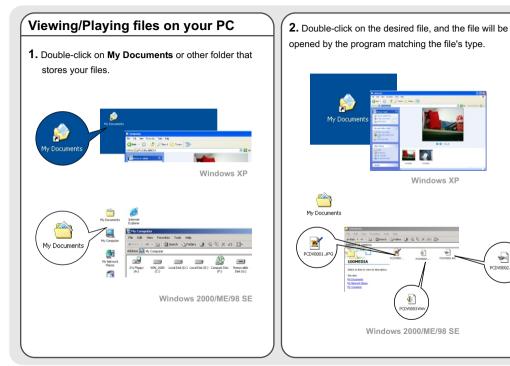

Copying Files to PC

129A)

PCDV0002.AVI

-

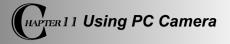

## Installing the application

You need to install **DV 3300 PC Camera** to take advantage of the PC camera function. Please follow these steps to install the application.

 Turn on your computer, and then place the accessory CD into the CD-ROM drive. (Please see step 1 in Chapter 10 - Installing the driver for reference.)

2. After the title screen appears, click on the sicon to install the application. Follow the on-screen instructions to complete the installation.

After the installation is completed, the program will prompt you to install *Direct X 8.0* or above. If you are not sure if this program has been installed in your computer, please click **Yes** to continue.

#### A Notice for Windows XP users:

During the installation process, the **Scanner and Camera Wizard** dialogue window may appear. If this happens, please click on **Cancel** and proceed with the installation process.

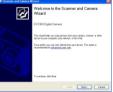

#### A Notice for Windows 2000 users:

When using the PC camera function for the first time, the following warning message may appear twice or more. Please click **Yes** to continue the process. The camera is fully compatible with Windows 2000 operation system.

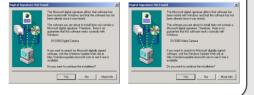

## Installing the application (continued)

#### A Notice for Windows ME users:

When the following screen appears, please select Automatic search for a better driver and click Next to continue.

|          | Windows has found the following new hardware:                                                                                                    |
|----------|----------------------------------------------------------------------------------------------------|
|          | USB Audio Device<br>Windows can automatically search for and install software<br>find supports you hardware. If you hadware carre with<br>installation media, install it now and click Nest.<br>What would you like to do? |
| ی 🐨      | Automatic search for a better driver (Recommended)                                                                                                    |
| <u> </u> | C Specify the location of the driver (Advanced)                                                                                                    |
|          | J                                                                                                    |
|          | (Beck Next) Cancel                                                                                                    |

#### A Notice for Windows 98SE users:

1. Click Next when the following screen appears.

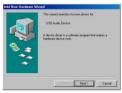

2. When the following screen appears, please select Search for the best driver for your device and click Next to

continue.

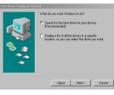

- During the installation process, some users might be asked to insert a licensed 98SE CD into the CD-ROM drive to copy some needed files.
- 4. Follow the on-screen instructions to finish the installation.

# Starting the application

1. Connect the camera to your computer with the USB cable. Select CAMERA mode when prompted in the camera LCD screen.

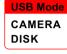

If the camera is set to DISK mode when connected to the PC, you can press the Menu button and switch to CAMERA mode manually.

A Please open the lens cover to capture real-time image.

A If you want to use the Video Conferencing function, please install programs such as *Netmeeting* to serve the purpose.  Double-click the DV 3300 PC Camera icon on the Desktop to start the program. After the program is started, you can begin to use the PC camera function.

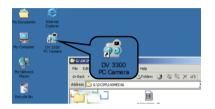

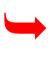

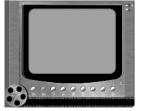

A If you cannot find the program shortcut on the desktop, you can start the program from the **Programs** menu.

## Using DV 3300 PC Camera

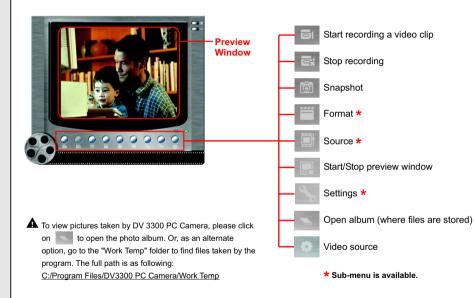

## Recording an AVI movie or taking a snapshot

## Recording an AVI movie (image only):

1. Click on the icon

- 2. Specify the path and name of the AVI file.
- 3. Set the frame rate and recording time according to vour needs.
- 4. Press the Start Record button to begin recording. Note that no sound will be recorded
- 5. To stop recording, click on the
  - icon.

|                          | Frame Rate:                                                    |
|--------------------------|----------------------------------------------------------------|
|                          | 1 7 fps, 142 ms/f 30                                           |
|                          | Maximum Recording Time C Not limited C Limited to 15 = seconds |
|                          | Start to Record Cancel                                         |
| Taking a snapshot:       |                                                                |
| Click on the 📷 icon to t | ake a snapshot.                                                |

# Advanced settings in PC Camera

## Format:

## Color Space:

Select one of the following functions according to your needs

- RGB 24: This item is for retaining better quality.
- MJPG: This item indicates the AVI movie will be more compressed to gain the advantage of faster processing speed.

## Output Size:

Set output size to change the size of the preview window. The default size is 320x240. Select larger pixels when you need a larger preview window.

| Video Stream Setting       |          |
|----------------------------|----------|
| Color Space / Compression: |          |
| RGB 24                     | <b>•</b> |
| Output Size:               |          |
| 320 x 240                  | •        |
|                            |          |
|                            | OK Cance |
|                            |          |

# Advanced settings in PC Camera (continued)

#### Source:

The Source sub-menu provides several options for you to set the color adjustments to retain the best image quality. You can use the default settings, or change the settings (such as brightness, contrast, saturation, and sharpness) on your own.

| Brightness             |          |       |        | 5000    | 2     |
|------------------------|----------|-------|--------|---------|-------|
|                        | -        |       |        |         |       |
|                        |          |       |        |         |       |
|                        | -        |       |        | -       |       |
|                        |          |       |        | <u></u> |       |
|                        |          |       |        | í —     |       |
|                        | <u> </u> |       |        | í –     |       |
| Color <u>E</u> nable 🗖 |          | Defau | it     |         | Auto  |
|                        |          | OK    | Cancel |         | Apply |
|                        |          |       |        |         |       |
|                        |          |       |        |         |       |
|                        |          |       |        |         |       |

## Settings:

If you take your camera abroad, and find the screen of your computer flickers when using PC Camera function, please check the **Cancel Flicker** box to prevent noises from appearing on the screen. Or, you can refer to the **Flicker Settings Table** (p. 50) for proper flicker value that fits the country you are staying.

| Setting Dialog<br>Flicker Setting |           |
|-----------------------------------|-----------|
| - Flicker options                 |           |
| Cancel Flicker                    |           |
|                                   |           |
|                                   |           |
|                                   | OK Cancel |

# Troubleshooting

| The camera cannot be<br>powered on.                                                     | <ol> <li>The batteries may be out of power; please change the batteries.</li> <li>Make sure that the battery is installed correctly.</li> </ol>                                                                                                    |  |
|-----------------------------------------------------------------------------------------|----------------------------------------------------------------------------------------------------|--|
| Cannot power on my camera<br>even though batteries are<br>installed.                    | <ol> <li>Make sure that the batteries are installed correctly.</li> <li>If the camera is idle over the pre-set time, it will automatically shut down. Please<br/>press the Power button to turn on the camera.</li> </ol>                                                                                            |  |
| Cannot take pictures and<br>movies when pressing the<br>Shutter button.                 | <ol> <li>The storage memory may be full. Please free some space on the SD/MMC card or<br/>the built-in flash memory.</li> <li>Check if the camera is charging the flash strobe.</li> <li>Check if the SD/MMC card is set to write-protect mode.</li> </ol>                                                           |  |
| l did not delete my pictures<br>and movies, but cannot find<br>them in the SD/MMC card. | Check if your files are stored in the camera's built-in memory. If there is a SD/MMC<br>card inserted in the camera, the camera will use the card as main storage media, a<br>files stored in the built-in memory will become inaccessible. Please remove the ca<br>to access the data in the built-in flash memory. |  |
| Unable to use the flash strobe.                                                         | Charging the flash strobe requires more power. When the battery power is low, the flash strobe will be disabled. Please change the batteries.                                                                                                    |  |
| The image is too blurred.                                                               | This situation may be caused by incorrect focus setting. Please adjust the focus.                                                                                                    |  |
| The image taken is too dark.                                                            | You may need to take pictures or movies in the place with adequate light or use the flash strobe.                                                                                                    |  |

# Troubleshooting (continued)

| I cannot find the CD Key when<br>installing software.                                                                                                    | The CD Key is printed on the cover of the CD. Please eject the CD from the CD-ROM to find the CD Key.                                                                                                |  |
|----------------------------------------------------------------------------------------------------|----------------------------------------------------------------------------------------------------|--|
| The driver installation failed.                                                                                                    | <ol> <li>Please remove the driver and other related programs. Follow the installation steps<br/>in this manual to reinstall.</li> <li>Install the driver before connecting the USB cable.</li> </ol> |  |
| A conflict with other installed camera or capture device.                                                                                                    | If you have any other camera or capture device, completely remove the camera and its driver form the computer to avoid a driver conflict.                                                            |  |
| The movie cannot be played on<br>my computer.                                                                                                    | Please install <i>Direct</i> X 8.0 or above. (See <i>Chapter</i> 10 for instructions or download<br><i>Direct</i> X 8.0 and get more information on Microsoft website.)                              |  |
| l cannot play MP3 and the title displays strange characters.                                                                                                    | This problem is probably caused by double-byte characters (such as Chinese,<br>Korean etc.). Please rename these files before uploading them into the camera.                                        |  |
| The camera is still on, but does<br>not respond to any action.                                                                                                    | Please open the battery compartment cover and take out one of the batteries. Then replace the battery and power on the camera.                                                                       |  |
| <ol> <li>Noise occurs when viewing<br/>the image on the LCD display<br/>or on the computer.</li> <li>Noise occurs on my<br/>computer when using Video<br/>Conferencing.</li> </ol> |                                                                                                    |  |

# Flicker Settings Table

| Flicker Settings Table |         |          |         |
|------------------------|---------|----------|---------|
| Country                | Setting | Country  | Setting |
| England                | 50Hz    | Portugal | 50Hz    |
| Germany                | 50Hz    | America  | 60Hz    |
| France                 | 60Hz    | Taiwan   | 60Hz    |
| Italy                  | 50Hz    | China    | 50Hz    |
| Spain                  | 50Hz    | Japan    | 50/60Hz |
| Netherlands            | 50Hz    | Korea    | 60Hz    |

 The flicker setting is based on the frequency standard of your local power supply.

## LED Event Table

| LED Event Table |                |                                                                                               |  |
|-----------------|----------------|-----------------------------------------------------------------------------------------------|--|
| Front LED       | Flashing red   | <ol> <li>Self-time counting</li> <li>Recording (movie or voice)</li> <li>MP3 pause</li> </ol> |  |
|                 | Steady red     | While capturing a still                                                                       |  |
|                 | Steady green   | Power-on indicator                                                                            |  |
| Back LED        | Flashing green | Recharging flash                                                                              |  |
|                 | Flashing red   | System busy (such as data processing)                                                         |  |

# System Message Table

| System Message Table |                                         |  |
|----------------------|-----------------------------------------|--|
| Message              | Description                             |  |
| Access Failed        | The file cannot be accessed (ex. trying |  |
| Access Falled        | to delete a read-only file).            |  |
| Storage Change       | This message appears when a card is     |  |
| Storage Change       | being inserted/removed.                 |  |
| Card Protect         | This error occurs when trying to save a |  |
| Card Protect         | file to a write-protected card.         |  |
| Formatting           | The storage media is being formatted.   |  |
| Invalid File         | The file being accessed is damaged.     |  |
| Memory Full          | The storage memory is full.             |  |
| No File              | There is no file to be displayed in the |  |
| NO FILE              | playback mode.                          |  |
| Please Open Lens     | The lens is closed while under DV or    |  |
| Cover                | Camera mode.                            |  |
| Please Wait          | The system is processing large          |  |
| Flease wait          | amount of data.                         |  |
| Strobe is charging   | The flash strobe is being recharged.    |  |
| Low Battery!         | The remaining betten, newsrip and       |  |
| Flash Strobe         | The remaining battery power is not      |  |
| Disabled             | enough to recharge the flash.           |  |

# Specifications

| Specifications          |                          |  |
|-------------------------|--------------------------|--|
| Hardware resolution     | 2048x1536 pixels (3Mega) |  |
| Sensor effective pixels | 1600X1200 pixels (2Mega) |  |
| Internal memory         | 16MB Flash               |  |
| For an dable manner     | Built-in SD card slot    |  |
| Expandable memory       | (MMC compatible)         |  |
| SD/MMC card memory      | Up to 256MB              |  |
| LCD display             | 1.5" color TFT LCD       |  |
|                         | Digital video camcorder  |  |
| Digital zoom            | VGA: 1.6X QVGA: 4X       |  |
|                         | Digital still camera 4X  |  |
| Auto exposure           | Available                |  |
| Auto white balance      | Available                |  |
| Built-in microphone     | Available                |  |
| Built-in speaker        | Available                |  |
| Built-in flash strobe   | Available                |  |
| Self-timer              | 10 seconds               |  |
| USB compatibility       | USB 2.0 compatible       |  |
| Battery                 | Alkaline AAx4            |  |
| Dimension               | 107 x 40 x 69 (mm)       |  |

# **Main Functions**

| Main Functions          |                               |  |
|-------------------------|-------------------------------|--|
| Digital video compordor | 640x480 pixels / up to 10 fps |  |
| Digital video camcorder | 320x240 pixels / up to 20 fps |  |
|                         | 2272x1704 (4 Mega)            |  |
| Digital atill comore    | 2048x1536 (3 Mega)            |  |
| Digital still camera    | 1600x1200 (2 Mega)            |  |
|                         | 640x480 (VGA)                 |  |
| DC Comon                | 640x480 (pixels) up to 10 fps |  |
| PC Camera               | 320x240 (pixels) up to 20 fps |  |
| Divital                 | Up to 660 seconds using the   |  |
| Digital voice recorder  | 16MB built-in memory          |  |
| TV-out function         | NTSC/PAL color system         |  |
| MP3 player              | Available                     |  |
| USB mass storage disk   | Available                     |  |

## **Aiptek Service**

If you have any problems, please contact AIPTEK office to which your country is assigned. Please note: If you reside outside of the United States or Germany, please contact **AIPTEK International Inc**.

## **AIPTEK International GmbH**

Halskestrasse 6 47877 Willich, Germany TEL +49 21 54 - 92 35 50 Fax +49 21 54 - 92 35 68 http://www.aiptek.de

## **AIPTEK International Inc.**

No. 19 Industry E. Road IV Hsin-Chu Science Park Hsin-Chu 300 Taiwan, R.O.C. Tel: 886-3-5678138 Fax: 886-3-5678569 http://www.aiptek.com.tw

## AIPTEK, Inc.

51 Discovery, Suite 100 Irvine, CA 92618, USA TEL: 949-585-9600 FAX: 949-585-9345 http://www.aiptek.com Online registration website: Http://www.aiptek.com/registration/registration.htm (Online registration entitles you to special services, downloads, and promotions.)